This topic gives you step-by-step instructions to make your Excel spreadsheets accessible to people with disabilities.

People who are blind or have low vision can understand your data more easily if you create your Excel workbooks and charts with accessibility in mind.

#### Windows: Best practices for making Excel spreadsheets accessible

| What to fix                                                                            | How to find it                                                                                                    | Why fix it                                                                                                    | How to fix it                        |
|----------------------------------------------------------------------------------------|----------------------------------------------------------------------------------------------------|----------------------------------------------------------------------------------------------------|--------------------------------------|
| Include alternative text with all visuals and tables.                                  | To find all instances of<br>missing alternative text in the                                                                                                    | Alt text helps people who can't see the screen to<br>understand what's important in images and other                                                                                                    | Add alt text to images               |
| Visual content includes                                                                | spreadsheet, use the<br>Accessibility Checker.                                                                                                    | visuals.                                                                                                    | Add alt text to SmartArt graphics    |
| pictures, clip art, SmartArt<br>graphics, shapes, groups,<br>charts, embedded objects, |                                                                                                    | Avoid using text in images as the sole method of<br>conveying important information. If you must use<br>an image with text in it, repeat that text in the                                                                                                    | Add alt text to shapes               |
| ink, and videos.                                                                       |                                                                                                    | document. In alt text, briefly describe the image<br>and mention the existence of the text and its<br>intent.                                                                                                    | Add alt text to<br>PivotCharts       |
|                                                                                        |                                                                                                    |                                                                                                    | Add alt text to tables               |
| Add meaningful hyperlink<br>text and ScreenTips.                                       | To determine whether<br>hyperlink text makes sense as<br>standalone information and<br>whether it gives readers<br>accurate information about<br>the destination target, | People who use screen readers sometimes scan a<br>list of links. Links should convey clear and accurate<br>information about the destination. For example,<br>instead of linking to the text <b>Click here</b> , include the<br>full title of the destination page. | Add hyperlink text and<br>ScreenTips |
|                                                                                        | visually scan the workbook.                                                                                                    | <b>Tip:</b> You can also add ScreenTips that appear when your cursor hovers over a cell that includes a hyperlink.                                                                                                    |                                      |

The following table includes key best practices for creating Excel spreadsheets that are accessible to people with disabilities.

| What to fix<br>Give all sheet tabs unique<br>names, and remove blank<br>sheets. | How to find it<br>To find out whether all sheets<br>that contain content in a<br>workbook have descriptive<br>names and whether there are<br>any blank sheets, use the<br>Accessibility Checker. | Why fix it<br>Screen readers read sheet names, which provide<br>information about what is found on the worksheet,<br>making it easier to understand the contents of a<br>workbook and to navigate through it.                                                                                                    | How to fix it<br>Rename sheet tabs<br>Delete sheet tabs |
|---------------------------------------------------------------------------------|----------------------------------------------------------------------------------------------------|----------------------------------------------------------------------------------------------------|---------------------------------------------------------|
| Use a simple table<br>structure, and specify<br>column header<br>information.   | To ensure that tables don't<br>contain split cells, merged<br>cells, nested tables, or<br>completely blank rows or<br>columns, use the Accessibility<br>Checker.                                 | Screen readers keep track of their location in a<br>table by counting table cells. If a table is nested<br>within another table or if a cell is merged or split,<br>the screen reader loses count and can't provide<br>helpful information about the table after that<br>point. Blank cells in a table could also mislead<br>someone using a screen reader into thinking that<br>there is nothing more in the table. |                                                         |
|                                                                                 |                                                                                                    | Screen readers also use header information to identify rows and columns.                                                                                                    |                                                         |

#### Add alt text to visuals and tables

The following procedures describe how to add alt text to visuals and tables in your Excel spreadsheets.

**Note:** We recommend only putting text in the description field and leaving the title blank. This will provide the best experience with most major screen readers including Narrator. For audio and video content, in addition to alt text, include closed captioning for people who are deaf or have limited hearing.

#### Add alt text to images

Add alt text to images, such as pictures, clip art, and screenshots, so that screen readers can read the text to describe the image to users who can't see the image.

- 1. Right-click an image.
- 2. Select Format Picture > Size & Properties.
- 3. Select Alt Text.
- 4. Type a description and a title.
- 1. **Tip:** Include the most important information in the first line, and be as concise as possible.

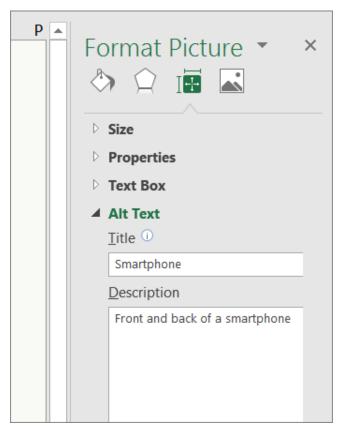

#### Add alt text to SmartArt graphics

- 1. Right-click a SmartArt graphic.
- 2. Select Format Shape > Shape Options > Size & Properties.
- 3. Select Alt Text.
- 4. Type a description and a title.

**Tip:** Include the most important information in the first line, and be as concise as possible.

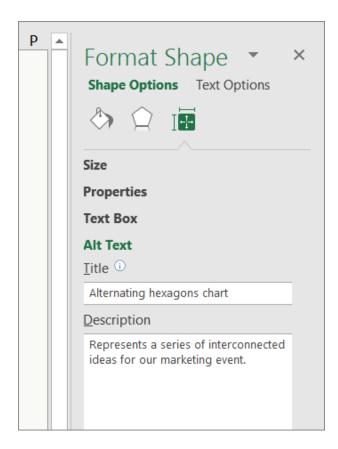

#### Add alt text to shapes

Add alt text to shapes, including shapes within a SmartArt graphic.

- 1. Right-click a shape.
- 2. Select Format Shape > Shape Options > Size & Properties.
- 3. Select Alt Text.
- 4. Type a description and a title.

**Tip:** Include the most important information in the first line, and be as concise as possible.

#### Add alt text to PivotCharts

- 1. Right-click a PivotChart.
- 2. Select Format Chart Area > Chart Options > Size & Properties.
- 3. Select Alt Text.
- 4. Type a description and a title.

**Tip:** Include the most important information in the first line, and be as concise as possible.

| ×<br>• • | Format Chart • ×<br>Chart Options • Text Options<br>()<br>()<br>()<br>()<br>()<br>()<br>()<br>()<br>()<br>() |
|----------|----------------------------------------------------------------------------------------------------|
|          | Size                                                                                                    |
|          | Properties                                                                                                   |
|          | Alt Text                                                                                                    |
|          | <u>T</u> itle ①                                                                                              |
|          | Product PivotChart                                                                                           |
|          | Description                                                                                                  |
|          | A pivot chart that analyzes our product data over the past several months.                                   |
| elow:    |                                                                                                    |

#### Add alt text to tables

- 1. Right-click a table.
- 2. Select Table > Alternative Text.
- 3. Type a description and a title.

**Tip:** Include the most important information in the first line, and be as concise as possible.

| Alternative Text                                                                                                    |                                     | ?                    | $\times$    |
|----------------------------------------------------------------------------------------------------|-------------------------------------|----------------------|-------------|
| Title                                                                                                    |                                     |                      |             |
| Monthly Expenses table                                                                                                    |                                     |                      |             |
| Description                                                                                                    |                                     |                      |             |
| List of monthly expenses b<br>and actual costs, and calcu                                                                                          |                                     |                      | ojected     |
| Titles and descriptions pro<br>representations of the info<br>This information is useful for<br>cognitive impairments who<br>understand the table. | rmation contain<br>or people with v | ed in ta<br>vision o | ibles.<br>r |
| A title can be read to a per<br>used to determine whether<br>description of the content.                                                           |                                     |                      | nd is       |
|                                                                                                    | ОК                                  | С                    | ancel       |

#### Make hyperlinks, tables, and sheet tabs accessible

The following procedures describe how to make the hyperlinks, tables, and sheet tabs in Excel spreadsheets accessible.

#### Add hyperlink text and ScreenTips

- 1. Right-click a cell.
- 2. Select Hyperlink.
- 3. In the **Text to display** box, type the hyperlink text.

- 4. In the **Address** box, enter the destination address for the hyperlink.
- 5. Select the **ScreenTip** button and, in the **ScreenTip text** box, type a ScreenTip.

**Tip:** If the title on the hyperlink's destination page gives an accurate summary of what's on the page, use it for the hyperlink text. For example, this hyperlink text matches the title on the destination page: Templates and Themes for Office Online.

| Link to:         | Text to display: | Product Marketing Assets                                |     |    |
|------------------|------------------|---------------------------------------------------------|-----|----|
| Existing File or | Look in:         | Product Marketing Plan                                  | ~ 🦢 | €3 |
| Web Page         |                  | -\$Product Marketing Assets.xlsx                        |     |    |
| Place in This    | Cyrrent Folder   | Dimensional Content of Assets Alax                      |     |    |
| Document         | Browsed Pages    |                                                         |     |    |
| Document         | Regent Files     |                                                         |     |    |
| E-mail Address   | Address:         | http://contoso.com/internal/2016plans/product/3dprinter |     |    |

#### Use headers in an existing table

Specify a header row in a block of cells marked as a table.

- 1. Position the cursor anywhere in a table.
- 2. On the **Table Tools Design** tab, in the **Table Style Options** group, select the **Header Row** check box.
- 3. Type column headings.

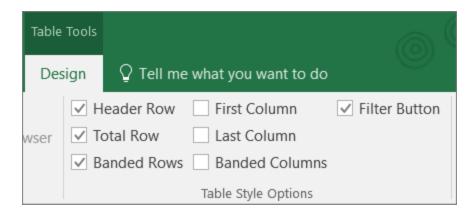

#### Add headers to a new table

Specify a header row in a new block of cells you are marking as a table.

- 1. Select the cells you want to include in the table.
- 2. On the **Insert** tab, in the **Tables** group, select **Table**.
- 3. Select the My table has headers check box.
- 4. Select OK.

Excel creates a header row with the default names **Column1, Column2**, and so on

5. Type new, descriptive names for each column in the table.

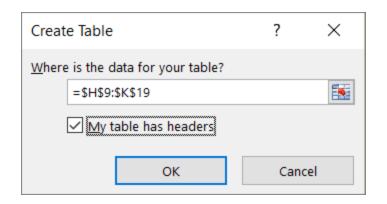

#### Rename sheet tabs

- 1. Right-click a sheet tab, and select **Rename**.
- 2. Type a brief, unique name for the sheet.

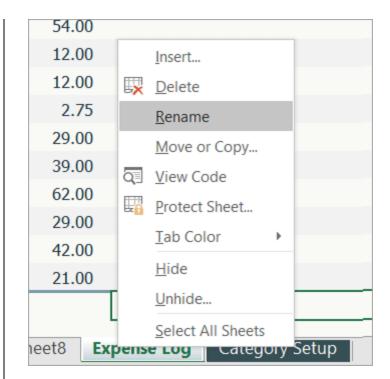

#### Delete sheet tabs

- 1. Right-click a sheet tab.
- 2. Select Delete.

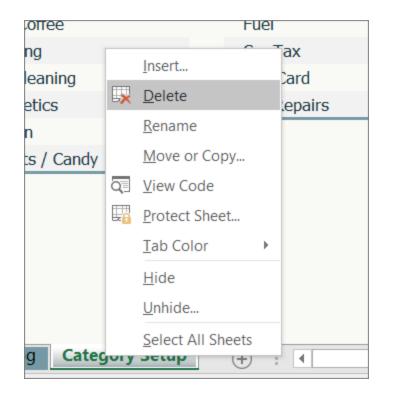

#### File naming conventions

In general, document file names should not contain spaces and/or special characters.

Document file names should be concise, generally limited to 20–30 characters, and make the contents of the file clear.